# **Veränderlichenbeobachtung : entfernte Veränderliche : ein Projektvorschlag**

Autor(en): **Schirmer, Jörg**

Objekttyp: **Article**

Zeitschrift: **Orion : Zeitschrift der Schweizerischen Astronomischen Gesellschaft**

Band (Jahr): **66 (2008)**

Heft 348

PDF erstellt am: **24.07.2024**

Persistenter Link: <https://doi.org/10.5169/seals-897855>

#### **Nutzungsbedingungen**

Die ETH-Bibliothek ist Anbieterin der digitalisierten Zeitschriften. Sie besitzt keine Urheberrechte an den Inhalten der Zeitschriften. Die Rechte liegen in der Regel bei den Herausgebern. Die auf der Plattform e-periodica veröffentlichten Dokumente stehen für nicht-kommerzielle Zwecke in Lehre und Forschung sowie für die private Nutzung frei zur Verfügung. Einzelne Dateien oder Ausdrucke aus diesem Angebot können zusammen mit diesen Nutzungsbedingungen und den korrekten Herkunftsbezeichnungen weitergegeben werden.

Das Veröffentlichen von Bildern in Print- und Online-Publikationen ist nur mit vorheriger Genehmigung der Rechteinhaber erlaubt. Die systematische Speicherung von Teilen des elektronischen Angebots auf anderen Servern bedarf ebenfalls des schriftlichen Einverständnisses der Rechteinhaber.

#### **Haftungsausschluss**

Alle Angaben erfolgen ohne Gewähr für Vollständigkeit oder Richtigkeit. Es wird keine Haftung übernommen für Schäden durch die Verwendung von Informationen aus diesem Online-Angebot oder durch das Fehlen von Informationen. Dies gilt auch für Inhalte Dritter, die über dieses Angebot zugänglich sind.

Ein Dienst der ETH-Bibliothek ETH Zürich, Rämistrasse 101, 8092 Zürich, Schweiz, www.library.ethz.ch

## **http://www.e-periodica.ch**

# Veränderlichenbeobachtung

# Entfernte Veränderliche ein Projektvorschlag

### **Von Jörg Schirmer**

Im beobachterischen Alltag (oder müssen wir bei unserem Hobby besser Allnacht sagen?) kommt in unregelmässigen Abständen der Wunsch auf, sich auch einmal an besonde-Objekten zu versuchen. Sollte es möglich sein, mit dem eigenen Fernrohr Veränderliche in so entfernten Objekten wie Kugelsternhaufen und Galaxien nachzuweisen? Ein Versuch lohnt sich bestimmt. Vielleicht gelingt es sogar, mittels CCD-Aufnahmen auch Lichtkurven davon erstellen zu können.

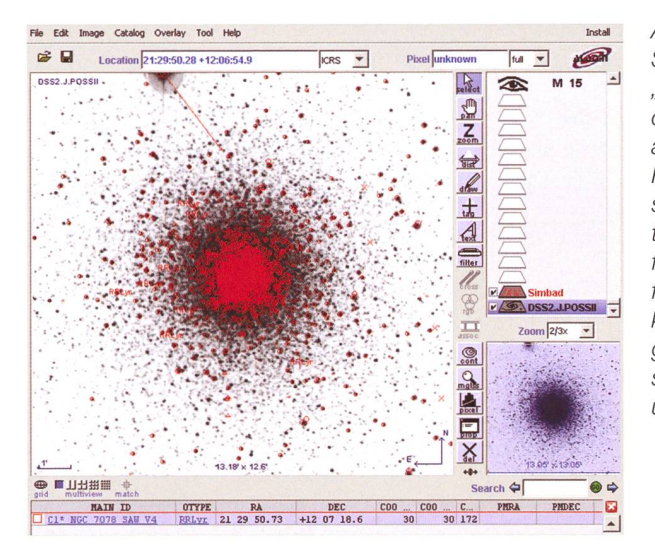

Abb. 1: Hauptteil des Startbildschirmes des "Aladin sky atlas" nach dem Aufruf von "Aladin applet" in SIMBAD. Der RR Lyrae-Stern etwa 3,5' südwestlich vom Zentrum des Kugelsternhaufens M 15 ist mit einem feinen Haarkreuz markiert. Der Anfang der zugehörigen Daten erscheint im Textfeld darunter

#### Veränderliche in Kugelsternhaufen

Möchten wir uns wie ein Entdecker fühlen, beginnen wir einfach damit, dass wir über die Nacht verteilt mehrere gleich lang belichtete nahmen eines gerade günstig am Himmel stehenden Kugelsternhaufens erstellen.

Wer nun nicht wertvolle Beobachfür diesen spannenden Weg vergeben will, kann natürlich im Voraus Kugelsternhaufen aussuchen, in denen sich auch genügend geeignete Veränderliche befinden. Wenn man sich über Veränderliche in Messier-Kugelsternhaufen tieren will, sollte man einmal die Adresse http://www.seds.org/messier/m/ m002.html aufrufen. Mit diesem Link landet man bei einer informativen

Seite zu M 2. Um zu einem anderen Kugelsternhaufen aus der Messier-Liste zu gelangen, gibt man in der Adresszeile einfach die Nummer nes anderen Messier-Kugelsternhaufens ein. Auf der angezeigten Seite interessiert uns im unteren Bereich der weiterführende Link, der sich hinter "Christine Clement's Catalog of Variable Stars in M2" birgt. Die neu erscheinende Seite erwartet uns mit einer Liste von Helligkeits- und Periodeninformationen der im betreffenden Kugelsternhaufen enthaltenen Veränderlichen. Nach der Durchsicht einiger sternhaufen erkennen wir, dass die RR Lyrae-Sterne allesamt relativ lichtschwach sind. Bei den sternhaufen mit einem Abstand um die 30 000 Lichtjahre, zum Beispiel M 15, trifft man auf Helligkeiten von 15 bis 16 mag. Bei einer Entfernung um die 60 000 Lichtjahre, z. B. bei M 53, muss man mit rund 1,5 Größenweniger rechnen. Hier und da gibt es in einigen Kugelsternhauauch mal einen hellen Cepheiden oder helle halbregelmäßige änderliche. Im Durchschnitt stellen die RR Lyr-Sterne aber mehr als 80 % der Veränderlichen in Kugelsternhaufen, weshalb sie auch Haufen-Veränderliche genannt werden.

Bei der Auswahl ist zu beachten, dass einige Objekte wegen ihrer Horizontnähe für fotometrische fotometrische Zwecke nicht so gut geeignet, sind (die atmosphärische Refraktion, schnelle Änderung der Luftmasse mit der Änderung der Höhe über dem Horizont im Verlauf der achtungsnacht!)

Unsere spontan oder nach Vorauswahl erhaltenen Aufnahmen betrachten wir nach der allfälligen Reduktion mit Darkframe und Flatfield in einem Blinkkomparator. War die Belichtungszeit ausreichend und die Brennweite lang genug, um möglichst viele einzelne Sterne nachzuweisen, so sollten wir nunmehr sehen können, dass der eine oder andere Stern seine Helligkeit merkbar verändert. Damit haben wir praktisch einen Veränderlichen "nachentdeckt".

Bei den uns Amateuren zur Verfüstehenden Geräten können wir bei den Spontanaufnahmen bei einer "Nachentdeckung" aber im Allgemeinen davon ausgehen, dass der gefundene Veränderliche bereits von den Profis entdeckt wurde, weil die Kugelsternhaufen zu den gut untersuchten Objekten in unserer Galaxie gehören.

Während man bei den RR Lyrae-Sternen in einer Nacht schon ein gutes Stück der Lichtkurve menbringt, muss man für die Cepheiden im Allgemeinen viele Nächte ansetzen und bei den halbregelmässigen Veränderlichen braucht es echte Ausdauer.

Im Falle einer vermeintlichen entdeckung sollten wir sichergedass wir nicht einem Artefakt oder einer Helligkeitsänderung folge unterschiedlicher Aufnahmebedingungen aufgesessen sind, und schauen deshalb in den oben genannten Listen oder neu in SIMBAD nach. Dazu nehmen wir als Beispiel einmal den bekannten Kugelsternhaufen M 15 im Sternbild Pegasus. Über die folgende Internetadresse http://simbad.u-strasbg.fr/simbad/ rufen

# Astronomie@Computer

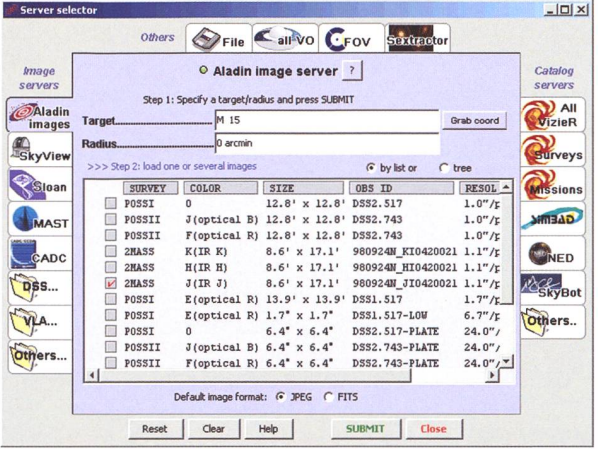

wir die Hauptseite von SIMBAD auf. Da uns der Name des Objekts bekannt ist, klicken wir unter dem Menüpunkt "Queries" die Auswahlleiste "by identifier" an. In der nun erscheinenden Seite geben wir bei "Identifier" den Namen ein, also "M15". Der Suchmechanismus kann durch einige Einstellungen stimmt werden, tut aber bei diesem Objekt nicht Not. Ein Klick auf "submit id", und ab geht die Post. Damit kommen wir zu einer Seite, die jede Menge Verzweigungen bietet, um an weitere Daten über das Objekt unserer Wahl zu gelan-Wir lassen uns aber nicht vom Weg abbringen und rollen bis zur Abteilung "Plots and Images" vor. Hier klicken wir auf "Aladin applet" (Java notwendig!) und wappnen uns mit ein wenig Geduld, bis die verschiedenen Ebenen des "Aladin sky atlas" geladen sind (Abb. 1). Die Bildebene, also das Foto des Objekts, ist oftmals ein gut durchbelichtetes Foto im blauen oder roten Bereich aus dem DSS2. So fällt die Orientierung wegen der Detailfülle zunächst schwer. Außerdem macht es uns die überlagerte rote Simbad-

Abb. 2: Das Fenster des "Server selector", nachdem zuvor "Aladin images" mit "SUBMIT" ausgewählt wurde. Das Infrarot-J-Bild des 2MASS ist selektiert und wird nach einem Klick auf "SUBMIT" geladen.

Ebene auch nicht gerade leichter. Zum Einsehen in das Bild und für erste Vergleiche mit unseren nahmen schalten wir die Simbad-Symbole durch einen Klick auf das Häkchen vor "Simbad" aus. Wir können sie auf diesem Wege auch wieder einschalten. Die rote Darstellung der Simbad-Ebene markiert alle Objekte im

gewählten Kugelsternhaufen, über die Informationen in der Simbad-Datenbank vorliegen, in diesem Fall fast alle Sterne die zu M 15 gehören (deshalb sieht der Kernbereich knallrot aus) sowie RR Lyrae-Sterne, Cepheiden, Novae und dere Besonderheiten im Bildfeld. Die ganze Darstellung kann u. U. äußerst gedrängt sein. Wir verschafuns Detailsicht, indem wir rechts neben der Bilddarstellung bei "Zoom" die Vergrößerungsstufe ändern. In dem verkleinerten Bild darunter zeigt uns ein schwach blau eingefärbtes, transparentes Quadrat, wo wir uns mit unserem Bild-Bildausschnitt gerade im Sternhaufen befinden. Dieses Quadrat verschiewir mit dem Mauszeiger (linke Maustaste gedrückt halten), und so-

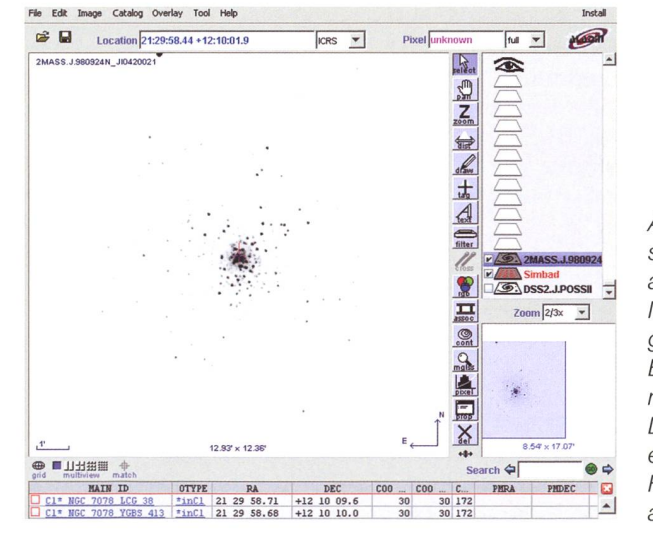

Abb. 3: So sieht der schirm des "Aladin sky atlas" aus, nachdem die Infrarotdaten des 2MASS geladen wurden. Die alte Bildebene hat sich matisch abgeschaltet. Die Simbad-Ebene ist eingeschaltet und im Hintergrund aktiv, zeigt aber kein rotes Overlay.

fort verschiebt sich auch der größerte Bildausschnitt.

Nunmehr klicken wir z. B. auf einen der RR Lyrae-Sterne. Sofort erscheiim Textbereich unterhalb des Bildes Angaben zu dem Stern (siehe unterer Teil Abb. 1). Wollen wir weitere Informationen zu dem ausgewählten Stern, so verschieben wir den Rollbalken unter dem Textbebis ganz rechts die Spalte "BIBLIST" auftaucht. Durch anklicken der unterstrichenen Zahl in dieser Spalte gelangen wir in SIMBAD zu der Seite mit der Auflistung bisher erschienener Veröffentlichungen, in denen dieser Stern erwähnt wird. Um mehr als nur die Zusammenfassung des Inhalts deutsch "abstract") eines Artikels zu bekommen, klicken wir "send the bibcodes to ADS" an. Hier kommen wir die gleiche Liste wie eben, jedoch mit einer zusätzlichen Zeile von Kennbuchstaben, die uns etwas über die Verfügbarkeit des Artikels verraten. Für uns zunächst wichtig: Ein grünes "F" bedeutet, dass der volle Artikel als PDF geladen werden kann. Ein Klick auf das grüne  $\mathbb{F}^n$  und uns flattert reichlich Lesestoff auf die Festplatte. Es würde den Umfang meiner führungen sprengen, wollte ich auf<br>alle Verzweigungsmöglichkeiten Verzweigungsmöglichkeiten eingehen, die es in dieser riesigen Datenbank gibt. Bei den vielen Wahlmöglichkeiten sollte man schon aufpassen, dass man sein Ziel nicht aus den Augen verliert.

Noch ein Wort zur Handhabung der Ebenen im "Aladin sky atlas". Beim Start des Programms werden immer die beiden oben erwähnten Ebenen (Bild vom POSS, Daten aus Simbad) dargestellt. Zu weiteren Bild- und Datenebenen kommt man auf folgend beschriebenem Weg. Als Beispiel soll zusätzlich ein Infrarotbild von M 15 geladen werden.

Ein Mausklick auf das Öffnen-Symbol oben links bringt uns in den "Server Selector" (Abb. 2). Hier können wir nicht nur Bild-Overlays auswählen (linke Seite, "Image servers"), sondern auch weitere Daten-Overlays (rechte Seite, "Catalog servers"). Wir wollen ein Bild und belassen die vorgegebene Auswahl "Aladin images". Das Ziel (target) ist weiterhin M 15. Mit "SUBMIT" aktivieren wir die Anfrage. Nun öffnet sich ein weiteres Auswahlfenster mit schiedenen Surveys. Wir wählen den "2MASS J (IR J)". Das ist das

# Astronomie@Computer

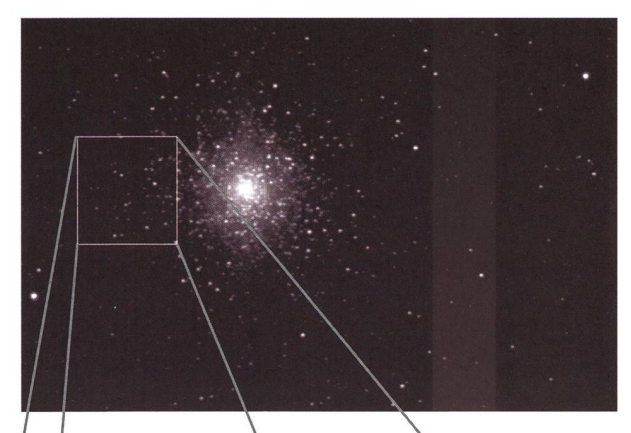

Abb. 4: M 15 am 10.07.2008, Mittel aus drei Aufnahmen zu je 60 s mit CCD-Kamera Alphamaxi von OES. Das Rechteck kennzeichnet den Bildausschnitt für Abb. 5 und 6.

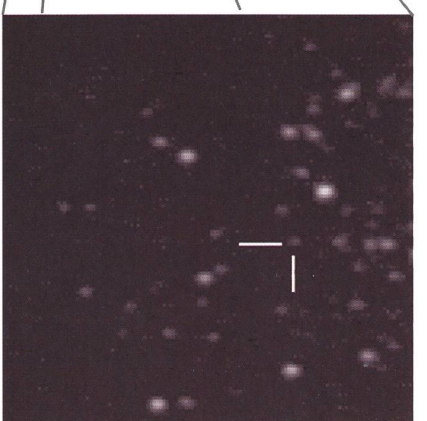

Abb. 5: Vergrösserter Ausschnitt aus M15 mit dem Veränderlichen. Aufnahme vom 07.07.2008, sonst wie Abb. 4.

nahe Infrarot um 1,25 µm. Mit "SUBwird wieder bestätigt und mit "Close" verlassen wir den Auswahlmodus. Je nach Ladezeit können wir das Ergebnis sofort oder etwas später in der Hauptdarstellung betrachten.

Die Aufnahme zeigt sogleich weni-Sterne, weil die nicht so roten Sterne, die wir mit unserer CCD-Kameist noch erreichen, fehlen (Abb. 3). Der Bildausschnitt ist zunächst kleiner, wurde aber durch die Zoom-Funktion in etwa auf die Größe des POSS-Bildes gebracht. Die rote Simbad-Maske ist schwunden, bleibt aber im Hintergrund aktiv. Wir können weiterhin mit dem Mauszeiger über die jekte fahren und sobald sich der Mauspfeil in eine Hand verwandelt durch einen Klick die Informationen zu dem betreffenden Objekt anzeigen lassen.

Man kann sich auch gleichzeitig mehrere neue Ebenen laden. Von den Bildebenen ist aber aus ständlichen Gründen immer nur eine aktiv. In gleicher Weise können wir zusätzliche Daten-Overlays nachladen. Die Datenebenen kön-

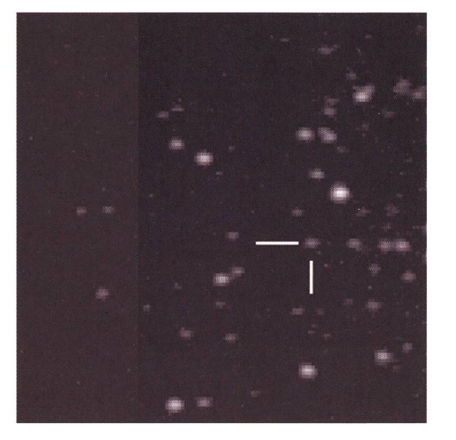

Abb. 6: Vergrösserter Ausschnitt aus MI5 mit dem Veränderlichen. Aufnahme vom 10.07.2008, sonst wie Abb. 4.

nen beliebig zu- und abgeschaltet werden.

#### Erster Versuch

Am 7. und am 10. Juli habe ich den Kugelsternhaufen M 15 am C 9 -SCT mittels CCD-Kamera jeweils dreimal eine Minute lang aufgenommen (Abb. 4). Die reduzierten und gemittelten Aufnahmen wurden ließend mit dem Blinkkomparator des Programms "Astrometrica for Windows" von Herbert Raab sucht. Dabei zeigte ein schwacher Stern im Ostteil des Kugelsternhaufens gut erkennbare Helligkeitsänderungen (Abb. 5 u. 6). Weitere Aufnahmen müssen nun zeigen, ob diese Lichtschwankungen real sind.

#### Veränderliche in Galaxien

Bei Galaxien könnten wir es auch mit der Methode der "Nachentdeckung" versuchen. Allerdings möchte ich diese Methode nicht empfehlen, weil bei der geforderten Auflösung jeweils nur ein kleiner Teil der Galaxie auf unserem Chip abgebildet wird. Da ist es schon besser, wenn wir zuvor wissen, wo wir unsere Aufnahme platzieren sollten. Wir wenden uns deshalb wieder an die "SIMBAD Astronomical Database".

Dort klicken wir jetzt aber oben links auf das Feld "VizieR". Der VizieR-Service stellt eine Unzahl von Katalogen für alle an Astronomie teressierten bereit. Falls wir die Katalogbezeichnung schon kennen, können wir im oberen Bereich der Seite weitermachen. Im anderen Fall ist es äußerst hilfreich, auf den unteren Teil der Seite zu scrollen. Dort findet sich ein größeres blaues Feld mit astronomischen Fachbe-Uns interessiert das Feld "Var\*" (Veränderliche Sterne), das wir umgehend anklicken. Damit erreichen wir die "Catalogue Selection Page" für das von uns angewählte Themengebiet. Wir können die ganze Liste anzeigen lassen oder in Hunderterschritten vorgehen. Nun heißt es den richtigen Katalog zu finden. Da wir uns zunächst an bekannten hellen Objekten versuchen wollen, ist der GCVS (General logue of Variable Stars) sicher eine gute Wahl. Daher klicken wir auf "II/250". Nach dem Klick dürfen wir erneut eine Auswahl treffen, da der GCVS in mehrere Unterkataloge aufgeteilt ist. Unser Interesse gilt dem "Extragalactic Variable Stars Catalogue (Vol. V)", deshalb wählen wir "II/250/evs\_cat" aus. Durch die nunmehr auf dem Bildschirm scheinenden Auswahlmöglichkeiten lassen wir uns nicht verwirren, sondern bringen nur im Feld "Maxi-Entries per table" eine kleine Korrektur an, weil fünfzig Einträge pro Seite einfach zu wenig sind. Ein Klick auf das schwarze nach unten weisende Dreieck, sogleich "unlimited" markiert sowie ein abschliessender Klick auf "Submit Query" und Geduld ist angesagt; der Katalog hat eben so seinen Umfang! Der Katalog beginnt mit den derlichen in den Magellan-Wolken, die für uns leider unter dem Horibleiben. Aber danach folgt schon die für uns bestens erreichbare Andromeda-Galxie M 31. Sofort wird uns klar, dass wir bei unseren Versuchen mit wirklich wenig Licht auskommen müssen. Für die meisten von uns kommen die Cepheiden mit Helligkeiten von

meist 20 mag kaum in Frage. Dass es so schlimm kommt, hätten wir auch vorher abschätzen kön-Typische Cepheiden, wie wir sie in unseren Nachbargalaxien fin-

## Astronomie@Computer

den werden, haben eine absolute Helligkeit von -5 Mag. Um die im Fernrohr zu erwartende scheinbare Helligkeit des Cepheiden zu ermitaddieren wir zur absoluten Helligkeit den Entfernungsmodul der betreffenden Galaxie. Im Fall von M 31 und M 33 hat dieser fernungsmodul den Wert 24,5 mag. Unser Cepheid wird demnach mit einer scheinbaren Helligkeit von 19,5 mag im Fernrohr aufscheinen. Aus diesem Grund können wir auch die RR Lyr-Veränderlichen von serer Beobachtungsliste streichen, denn sie erreichen gerade einmal scheinbare Helligkeiten um 25 mag. Bei den in Frage kommenden Zwerggalaxien unserer lokalen Gruppe - sie stehen weiter unten in der Liste - können wir im besten Fall mit einem Entfernungsmodul von <sup>19</sup> mag rechnen (elliptische Zwerggalaxie im Sternbild Sculp $tor)$ 

Bei der Suche nach geeigneten derlichen in der Liste sollten wir ein besonderes Augenmerk auf die ganz rechts stehende Spalte "nonMem" haben. Ist hier "n" bzw. "n:" eingetragen, so ist der Stern kein Mitglied der betreffenden Galaxie oder die Zugehörigkeit ist höchst unsicher. Die Angaben in der Spalte "Var-Type" zeigen uns den Veränderlichentyp an. Ein Klick auf die Abkürzung öffnet uns ein Fenster, in dem der Typ näher erläutert wird. Auch hier zeigt der Doppelpunkt wieder an, dass die Typzuordnung unsicher ist. Oftmals liegt dann nur eine Beobachtung vor oder die Datenlage ist anderweitig unsicher.

Möchten wir zur Vorbereitung unse-Beobachtungen wiederum ein Bild vom betreffenden Veränderlichen und seiner näheren Umgebung, so klicken wir auf die Nummer in der ersten Spalte ("Full"). Wir kommen dadurch zu einer geren Auflistung der bekannten Dazu diesem Stern. Die beachten wir im Moment nicht, sondern klicken auf "Aladin Image" oben links auf der Seite. Auf diesem Wege erreichen wir wieder den uns schon bekannten "Aladin sky atlas" und erhalten nach einiger Zeit das forderte Bild auf dem Monitor. Als Beispiel dient uns der SDOR-Veränderliche M33-V0082 im südöstlichen Bereich dieser Galaxie (Abb. 7). Hier wird noch einmal deutlich, dass es schon eine recht stattliche Ausrüstung braucht, um erfolgreich zu sein.

Diejenigen, die sich für eine langfri-Beobachtung einer unserer Nachbargalaxien entscheiden, können unter Umständen mit einem Bo-Bonus rechnen. Mit etwas Glück kann in ihrem Aufnahmefeld eine Nova auf-

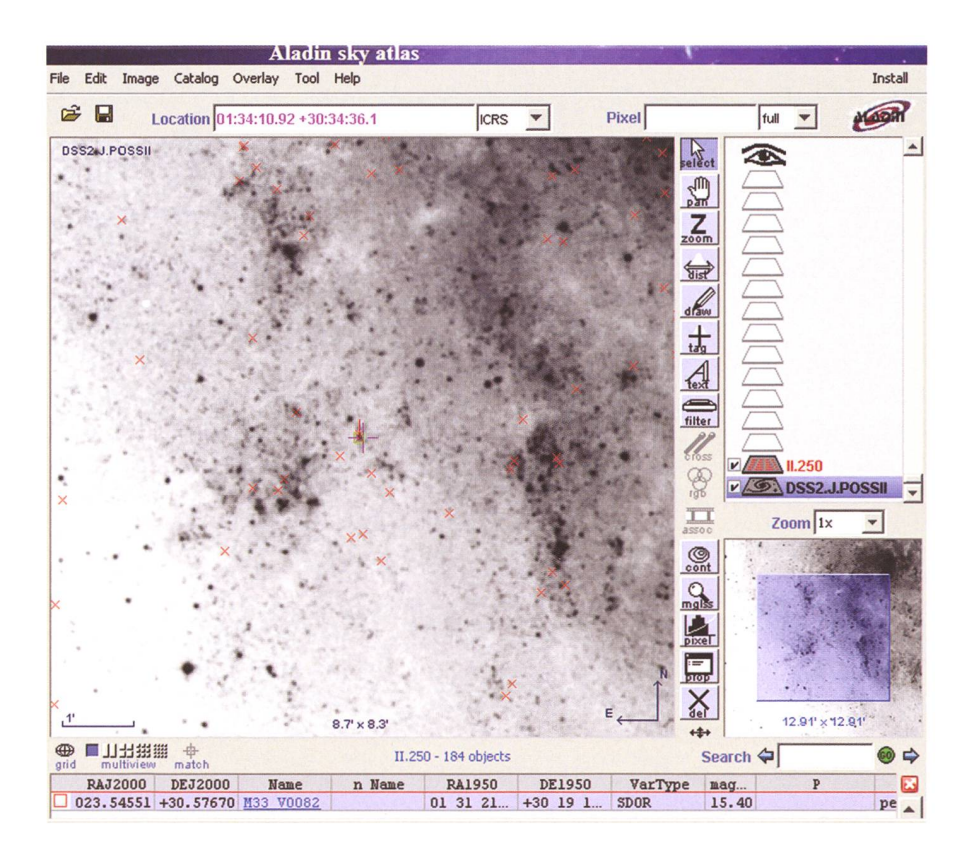

Abb. 7: Der SDOR-Veränderliche M33-V0082 im südwestlichen Bereich dieser Galaxie.

leuchten, ein Ereignis, dass man stimmt nicht übersieht. Mittels einer Digital-SLR-Kamera mit grösse-Aufnahme-Chip kann man dem Glück aber ein wenig auf die Sprünge helfen. Die Wahrscheinlichkeit, in einem größeren Bildfeld eine Nova aufleuchten zu sehen, ist eben größer.

#### Zugabe

Es gibt eine Reihe von lange bekannten Veränderlichen, die einen ganz gewöhnlichen Veränderlichennamen tragen wie z. B. BL Lac, W Com, BW Tau, AP Lib usw. und auch ganz unauffällig daher kommen. Die spektroskopischen bzw. skopischen Untersuchungen haben aber gezeigt, dass es sich bei diesen Objekten nicht, wie zunächst nommen, um Sterne unserer Galasondern um weit entfernte Quasare sowie Aktive Galaxienkeme (AGN) handelt. Trotz der heuren Entfernung halten sich ihre Helligkeiten in einem auch für mittlere Instrumente angenehmen Bereich auf. Die Helligkeitsschwankönnen im Verlauf eines Jahres eine Größenklasse oder mehr betragen. Vereinzelt ereignen sich insbesondere bei Quasaren aber auch schnelle Helligkeitsänderungen im Verlauf von Tagen bis Wochen. Bei diesen Objekten sind auch grössere Helligkeitsschwankungen möglich.

Wo wir gerade bei Quasaren sind: Der helle Quasar 3C273 im Sternbild Jungfrau (im C9 visuell problemlos sichtbar) zeigt ebenfalls kurz- und langfristige schwankungen, deren Beobachtung sich bestimmt lohnt.

This research has made use of the SIMBAD database, Aladin and VizieR operated at CDS, Strasbourg, France.

I Jörg Schirmer

CH-6130 Willisau http://www.lula.ch/astro/